Janitza E-Learning Portal

O

# Manual High Availability Report / Uptime report

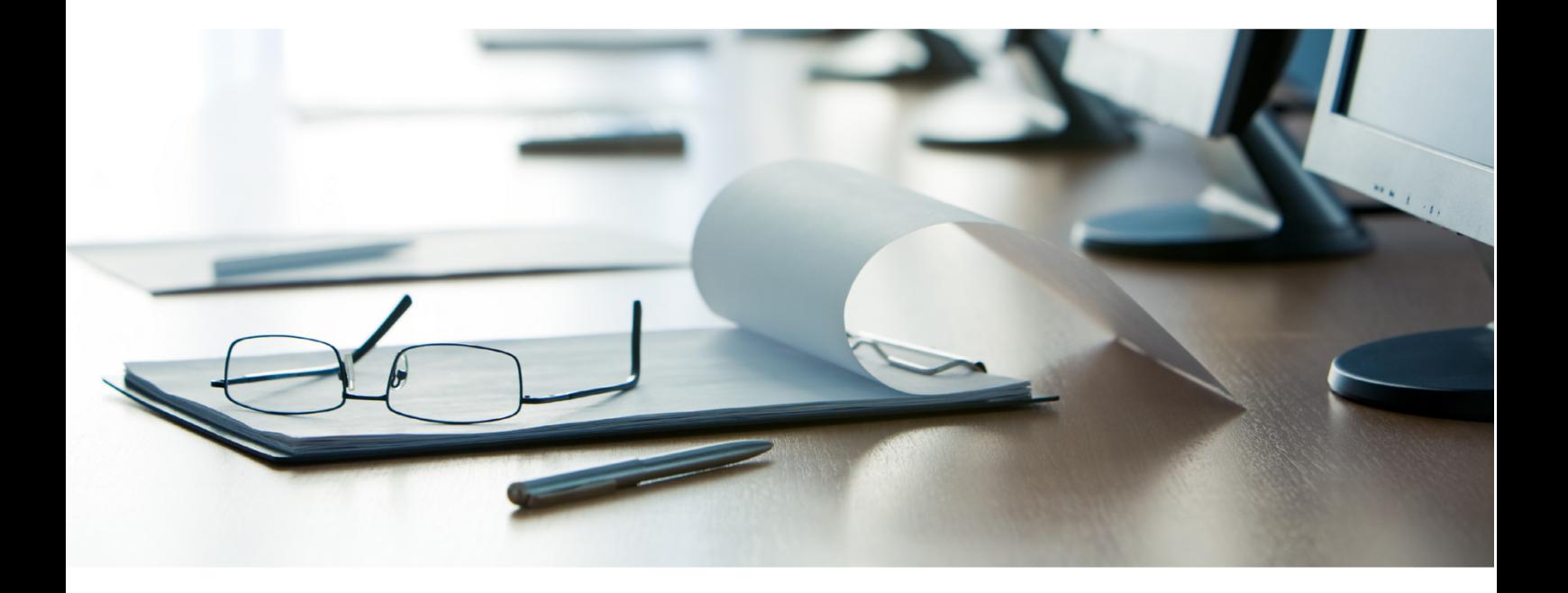

# **Janitza**®

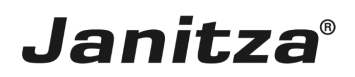

### **Table of Contents**

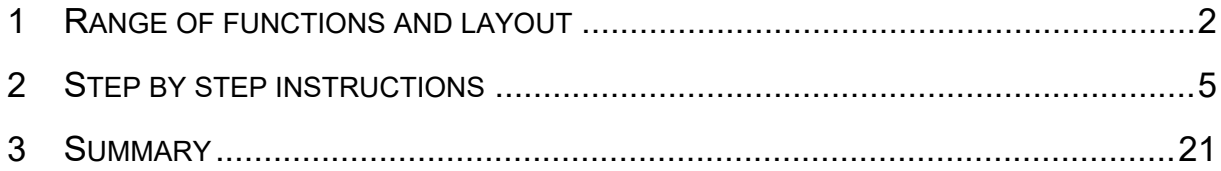

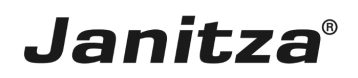

These instructions explain how to create a High Availability Report (Uptime report) in the GridVis desktop.

**Content** 

- Range of the high availability report functions.
- • Configuration of the high availability report in the GridVis desktop.
- $\overline{\phantom{a}}$
- $\blacksquare$   $\blacksquare$  Carry out the export.

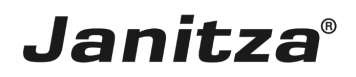

#### <span id="page-3-0"></span>**1 Range of functions and layout**

The **high availability report** evaluates the events of the type **undervoltage**. An event of the type undervoltage is evaluated as an outage in the report. **Availability** and **outage time** of each individual phase of a measurement device are analyzed and clearly shown in this report. The availability is displayed in % and in seconds. Optionally, details for each individual measuring point can be attached to the report.

An **Outage Matrix**, **XY Chart** of each phase and lists of **Simultaneous Events** can be optionally displayed in the report.

By presenting simultaneous events in lists, correlations can be seen and conclusions can be drawn about the cause of outages. The affected phases are displayed in the lists so that it can be very quickly discerned **which phase** was affected most severely or even which was affected first. The chronological preparation of the events offers the possibility to understand correlations and causes of outages.

Using the **Outage matrix**, the user can very quickly discern which measuring points have been affected most severely and when the outages occurred. An evaluation according to number of outages can also be performed in the outage matrix. If the number of outages exceeds an established threshold value, the measurement device is marked as failed.

The **XY Chart** provides information about the **concentration** of the undervoltage in the individual phases.

Two important parameters for system maintenance include the mean time between failure **MTBF** and the mean time to repair **MTTR**:

- **MTBF:** *Mean Time Between Failure* is the mean time from one outage to the next.
- **MTTR:** *Mean Time to Repair* is the mean time until the measurement device is ready for operation again.

Lorem ipsum dolor sit amet, consectetur adipiscing elit. Pellentesque at nisi sit amet eros rhoncus iaculis. Fusce arcu. Proin varius elit sed ligula iaculis euismod.

As of version 7.3.101, the high availability report is called **uptime report**.

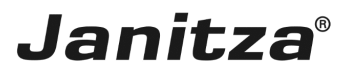

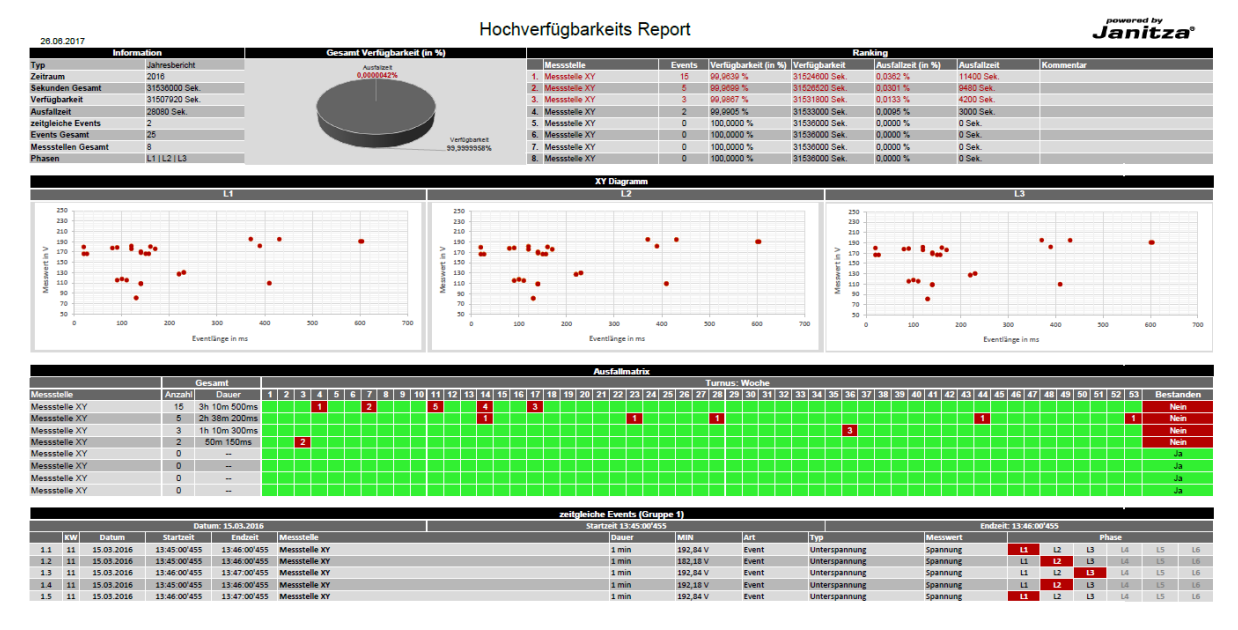

The first section of the report includes an overview consisting of:

▪ An information table that contains general information, such as report type, time period and measuring points contained in the report as well as the number of events that have occurred.

▪ A pie chart that visualizes the ratio of the outage time and availability.

• A ranking table which lists the measuring points with the most outage events, sorted in descending order according to the number of outage events that occurred there. The table includes the device name, number of events, availability and outage time in percent and seconds as well as MTBF and MTBR of the respective measuring point. The first three measuring points are highlighted in red.

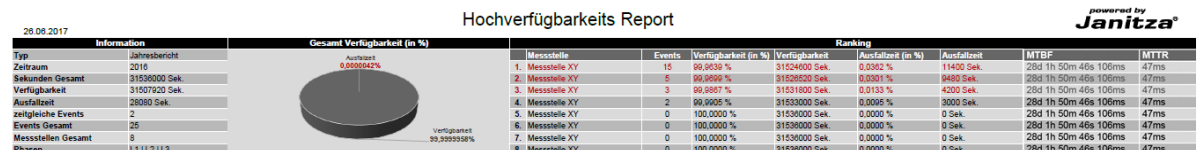

A maximum of ten measuring points are listed in the ranking table.

• If the XY chart option has been activated in the export configuration, the XY chart is located in the second section of the first report page.

• For each analyzed phase where at least one event has occurred, the events are displayed in a separate chart. The length of the outage event can be read on the X-axis and the voltage measured at the time of the event can be read on the Y-axis.

▪ This makes it possible to recognize concentrations of events for a specific length or voltage at a glance.

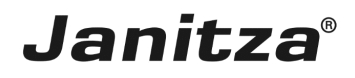

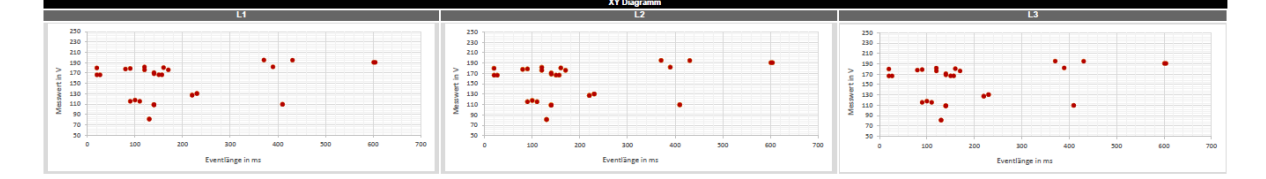

▪ The outage matrix is an overview of all events that have occurred over the reporting period. Depending on the report type (year, month, week, day), the individual weeks, days or hours are listed here and the number of the events that have occurred simultaneously on one measuring point are entered in the corresponding table cell.

▪ If the maximum number of events per time unit defined by the user is exceeded, the corresponding table cell is marked in red.

• In the last table column, it is evaluated whether the measuring point has passed the availability test or not. If the number of events that have occurred on this measuring point exceeds the maximum number of events defined by the user, the device is marked as failed.

• The device names can be optionally provided with a link to their device homepage or a user-defined address.

• The list of the measuring points can be sorted either according to the number of the outage events that have occurred or alphabetically.

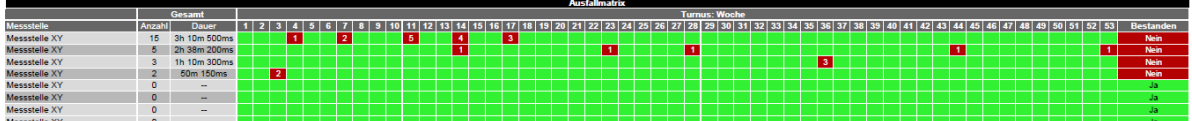

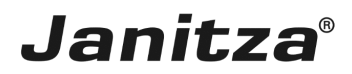

#### <span id="page-6-0"></span>**2 Step by step instructions**

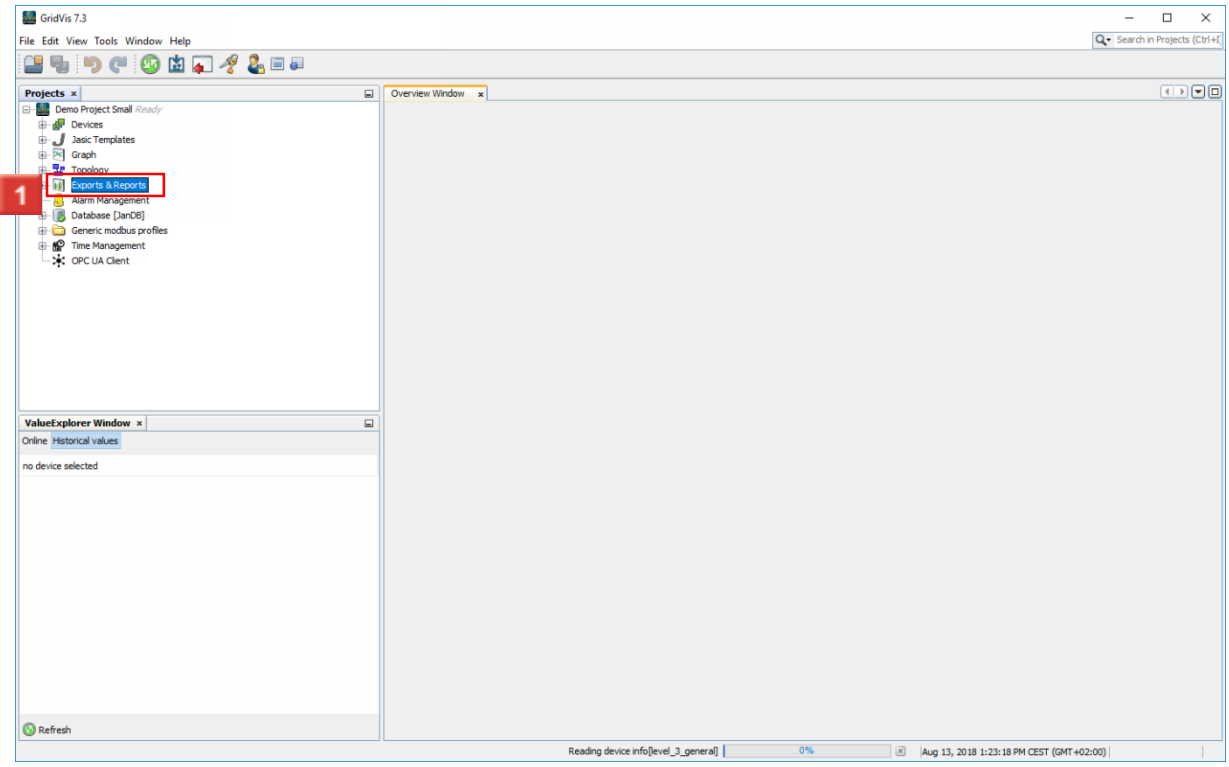

Right-click the **Exports & Reports** tree item.

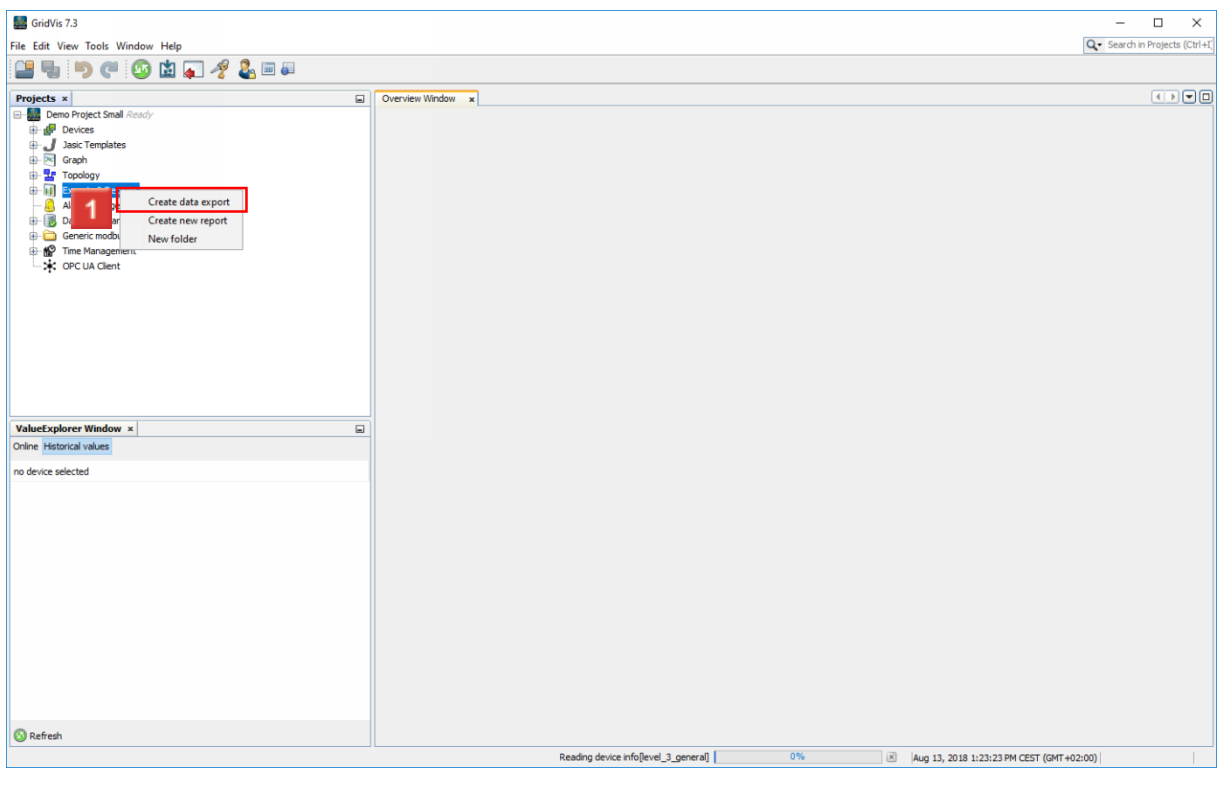

Click the **Create data export** menu item.

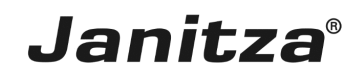

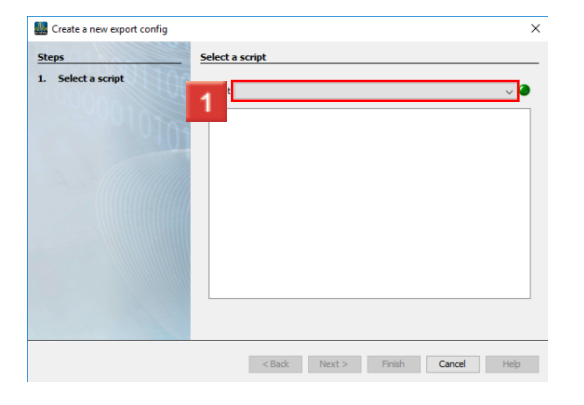

### **1** Click the **Script** dropdown button.

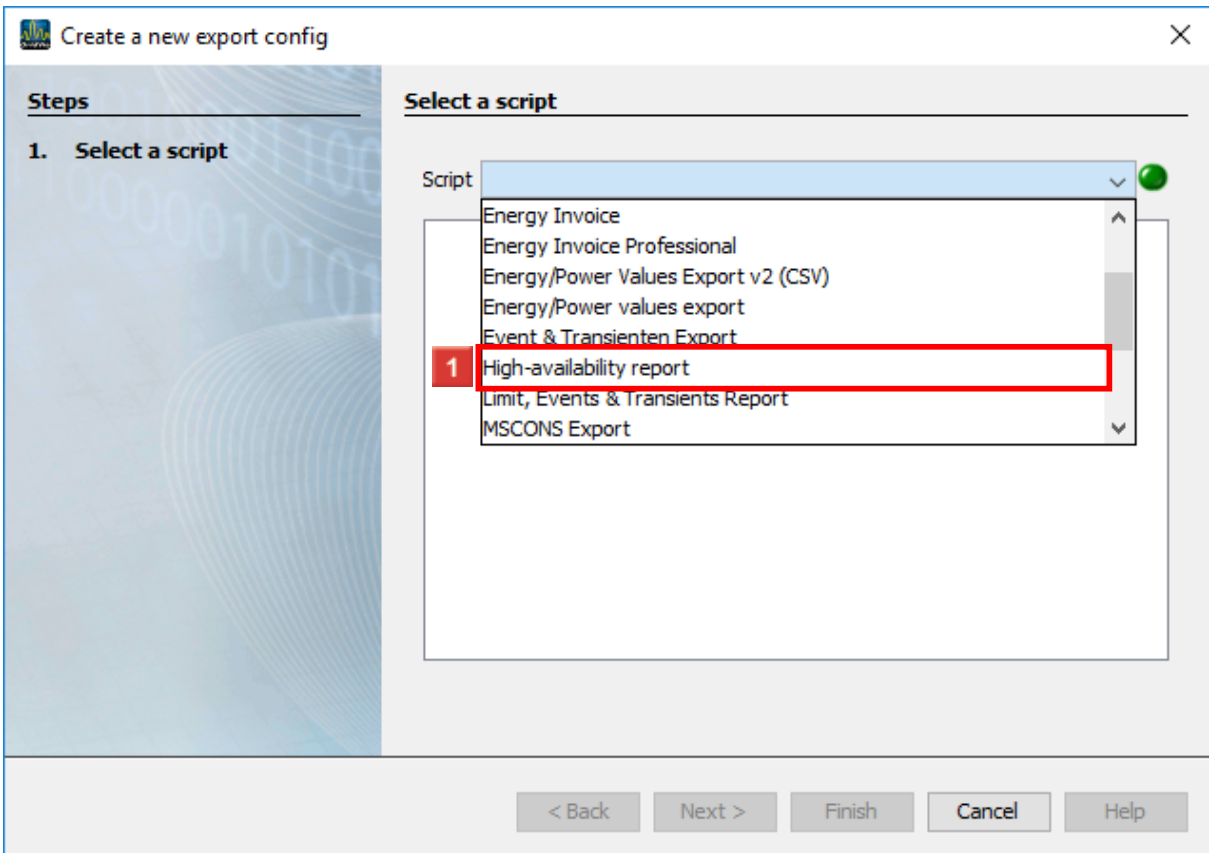

**1** Click the **High-availabillity report** list item.

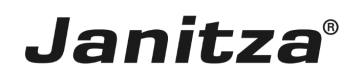

 $\mathbb{R}$ 

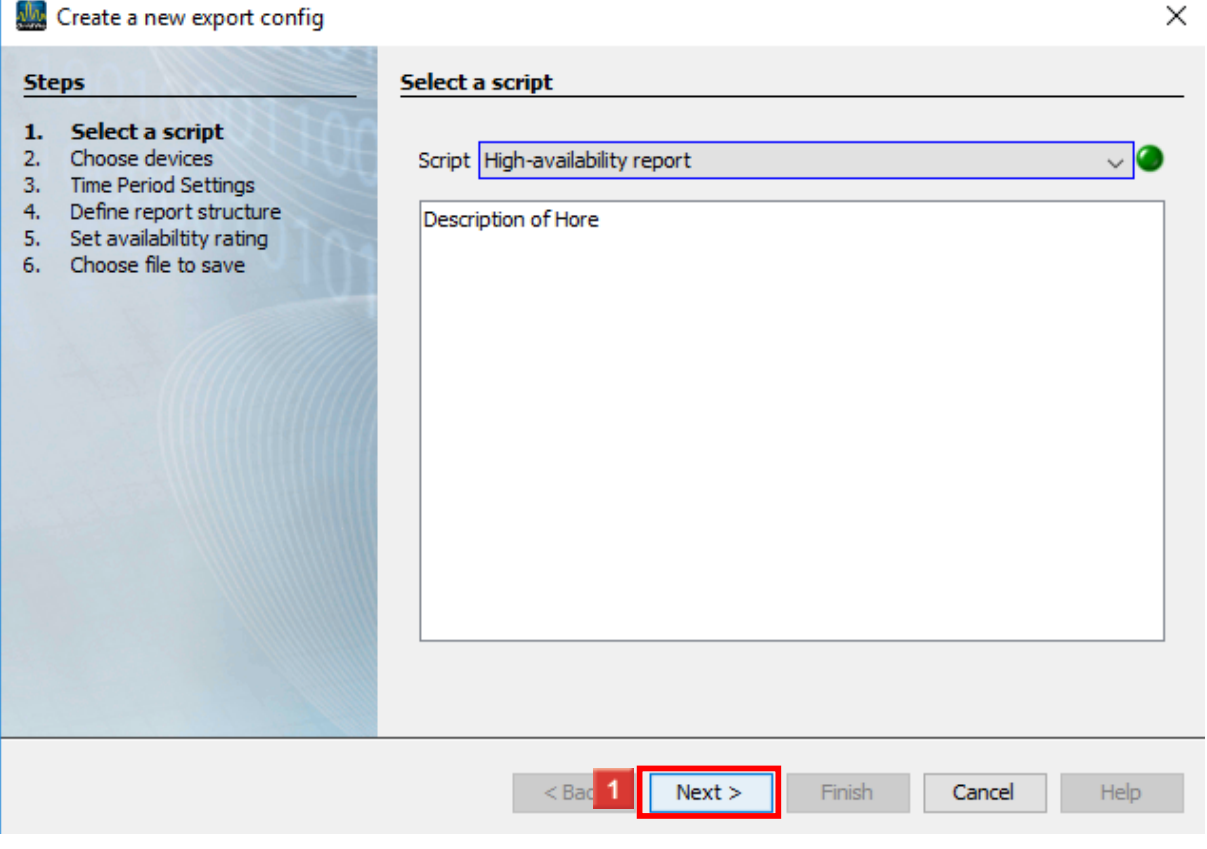

### **1** Click the **Next** button.

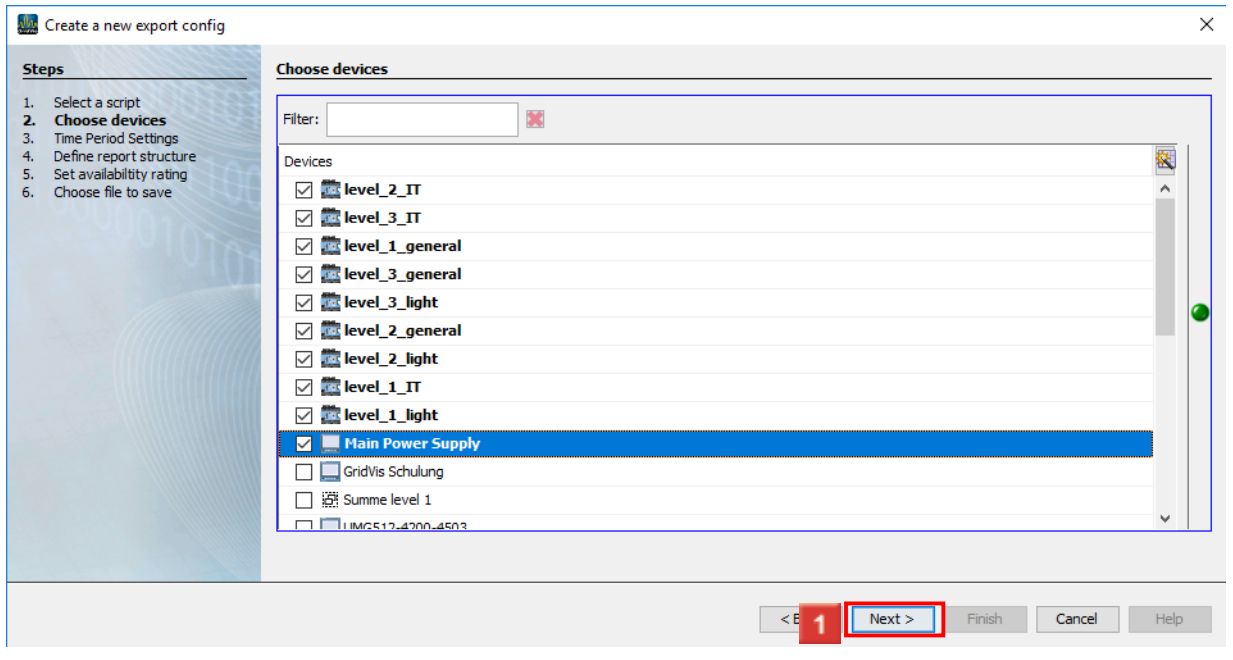

In this step, select any number of measurement devices that are to be included in the report.

Click the **Next** button to access the next step.

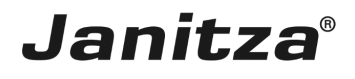

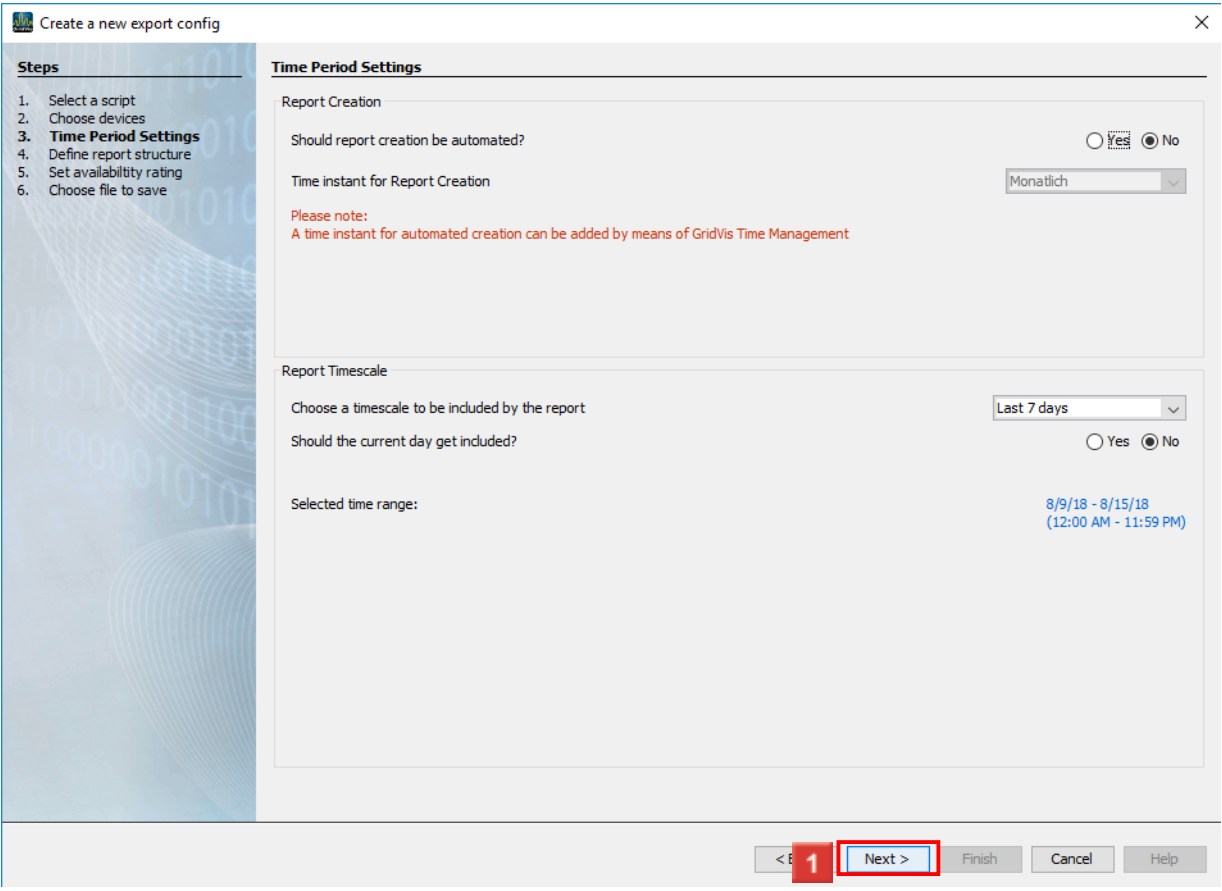

**I** In the Report creation area, you can have the report created automatically.

In the **Report Timescale** area, you can select time periods from a list over which the report is created.

## **Janitza**®

 $\overline{\phantom{a}}$ 

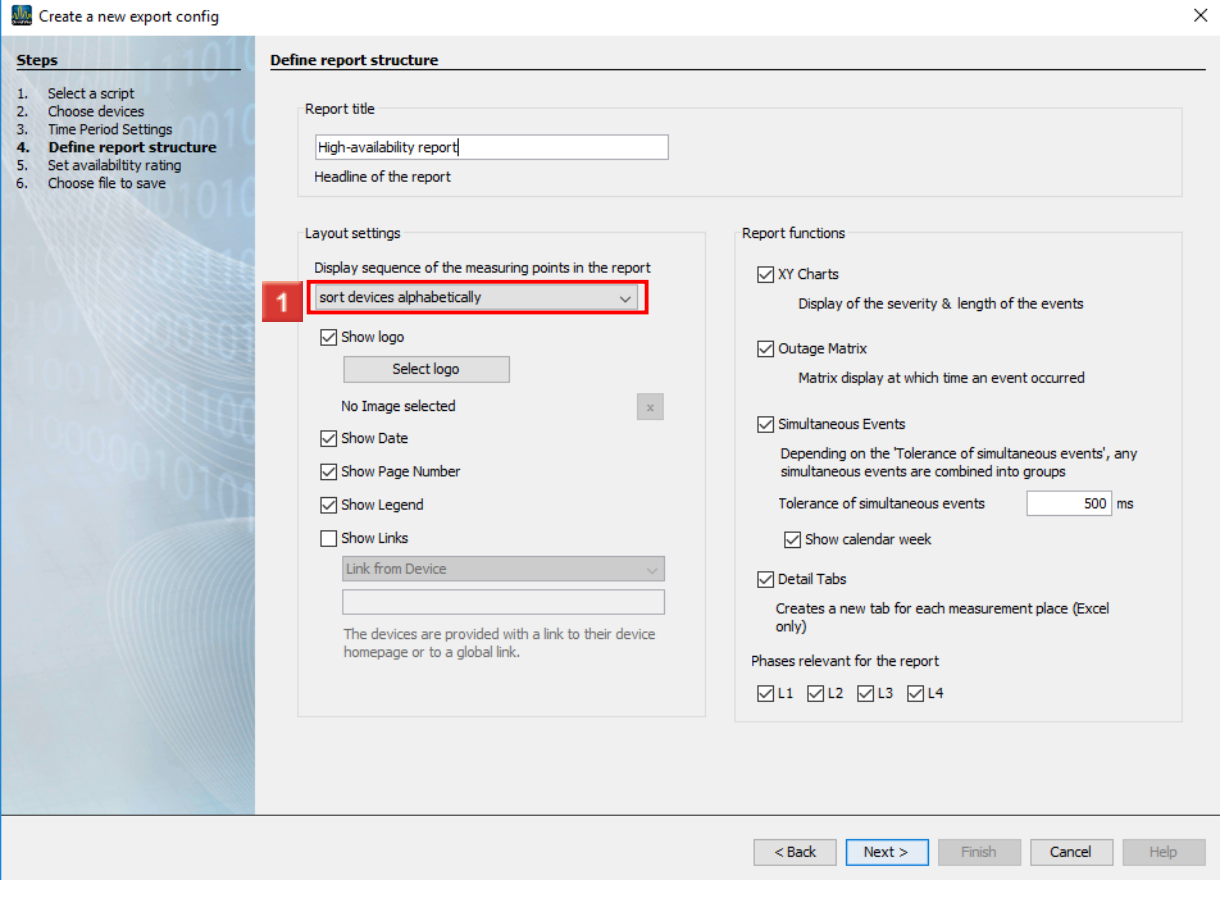

**1** Click the drop-down button.

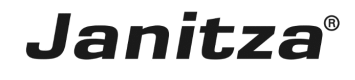

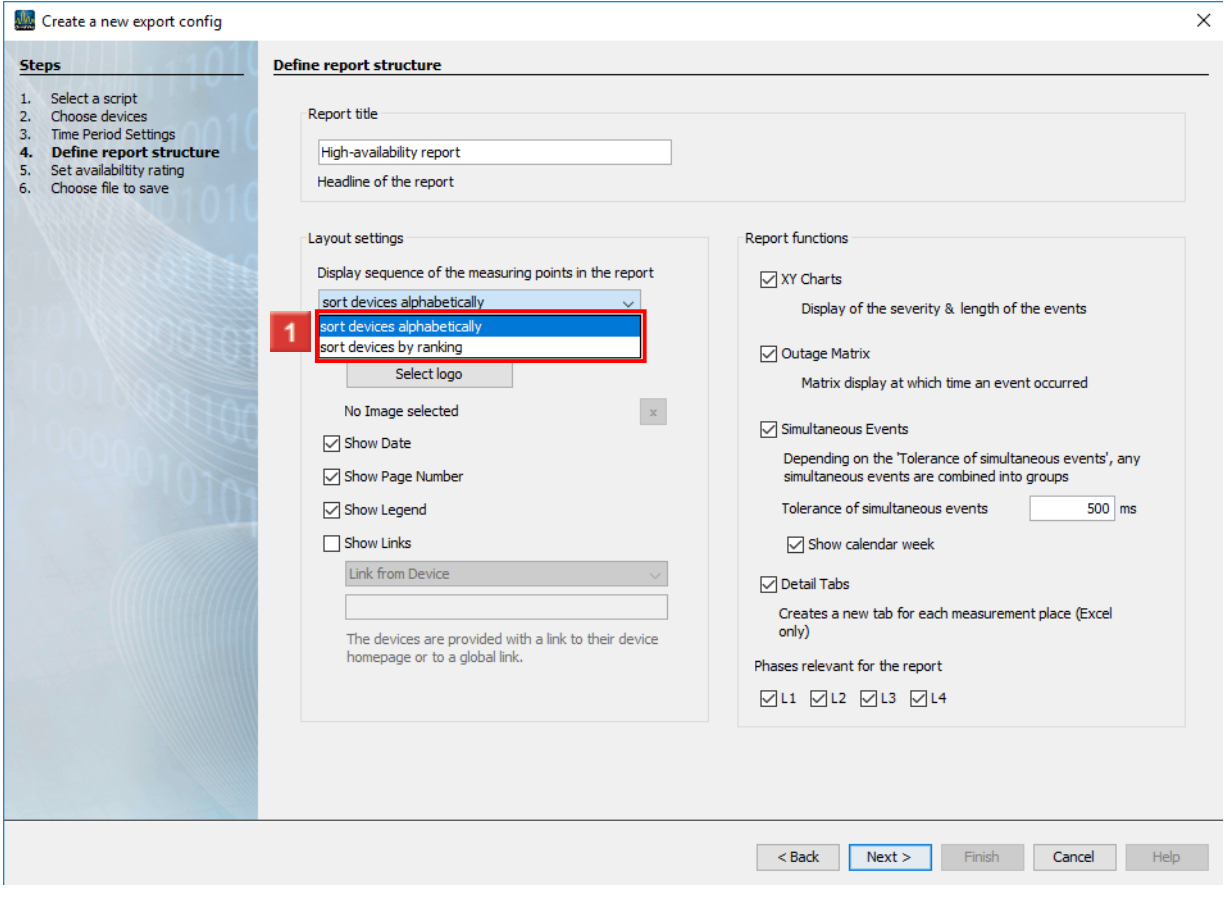

**1** Select the order of the measuring points in the outage matrix.

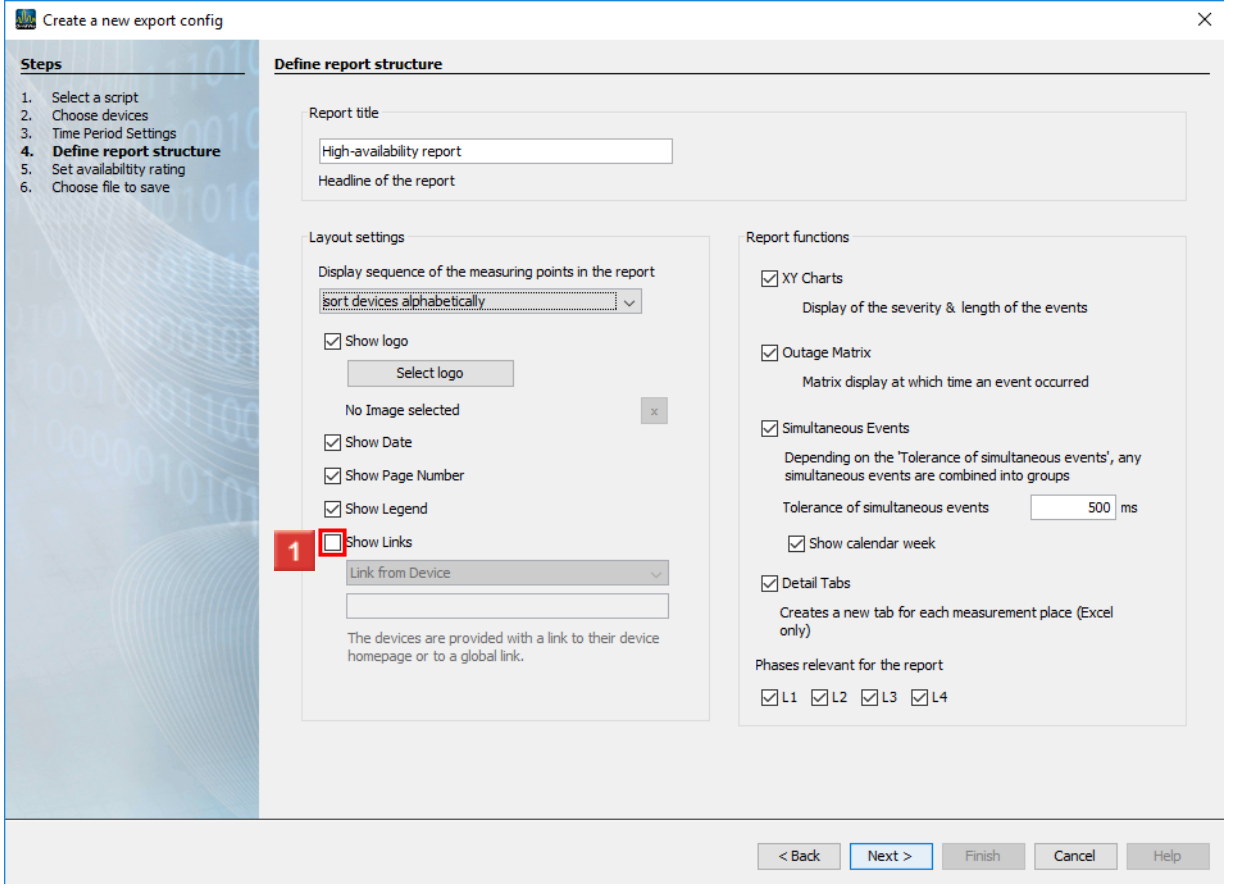

**Janitza**®

**1** Click the **Show links** checkbox to assign the measuring point names in the outage matrix with a link.

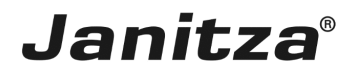

 $\overline{\phantom{a}}$ 

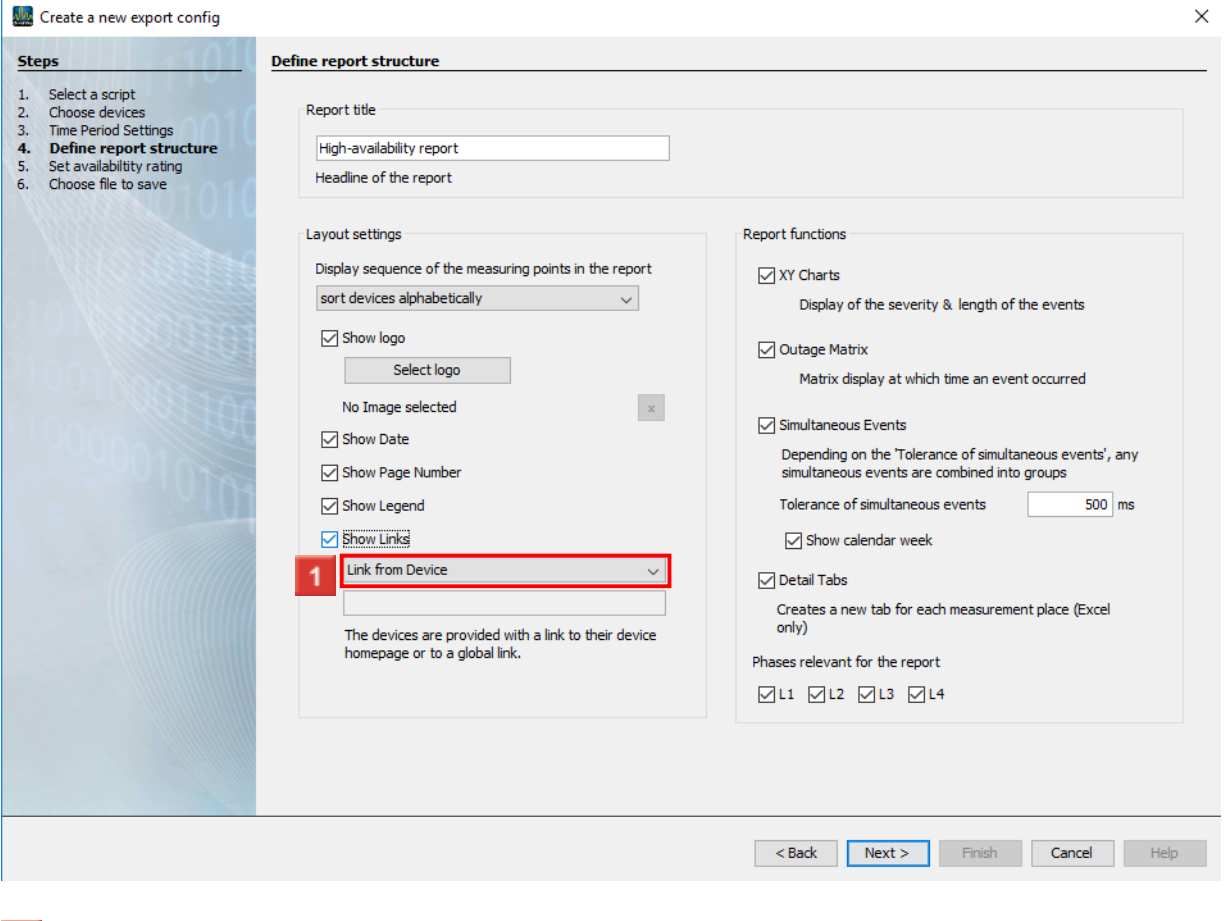

1 Click the dropdown button.

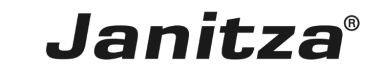

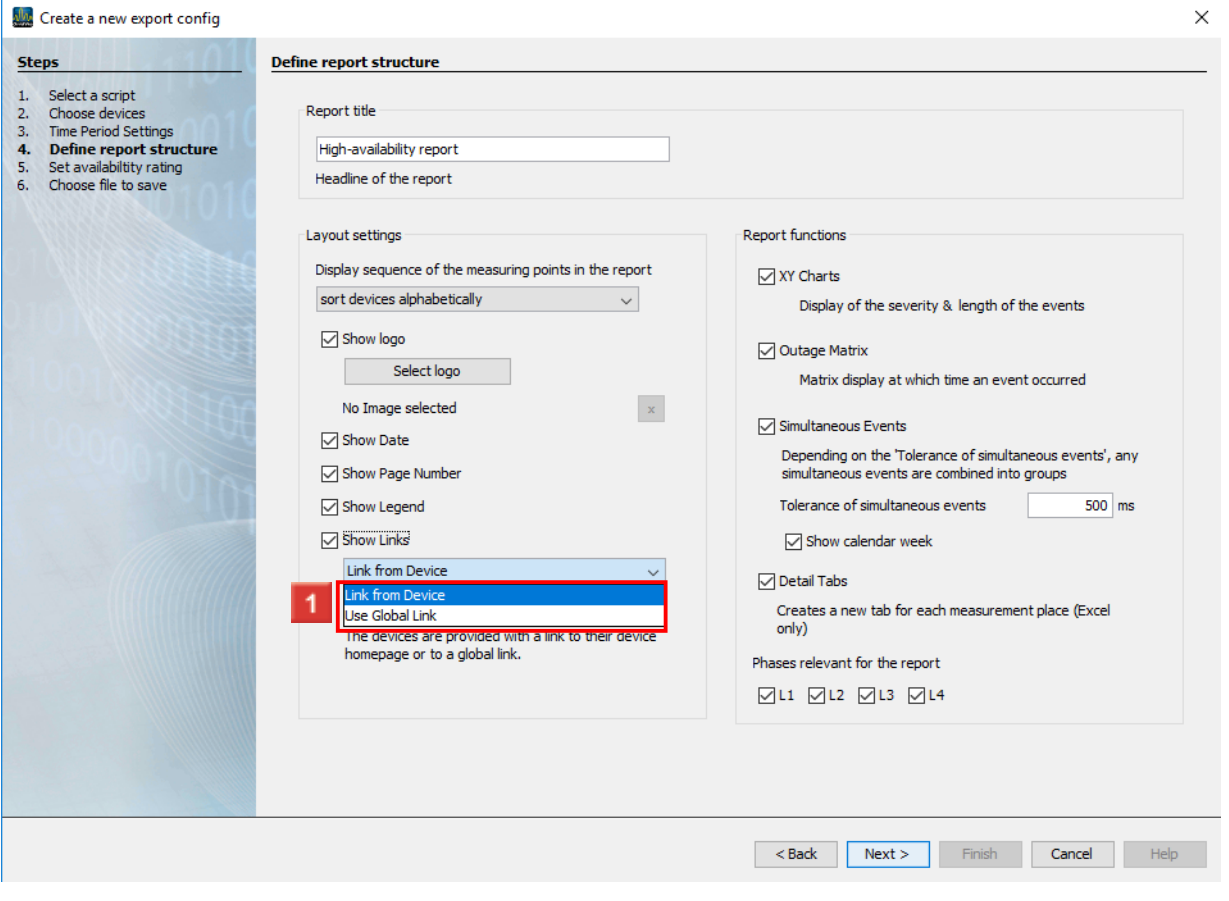

### 1 Select an option.

- i. The **Link from device** option automatically links each measuring point with the respective device homepage.
- $\mathbf{i}$
- i The **Global link** option links each measuring point with the address entered in the text field.

## **Janitza**®

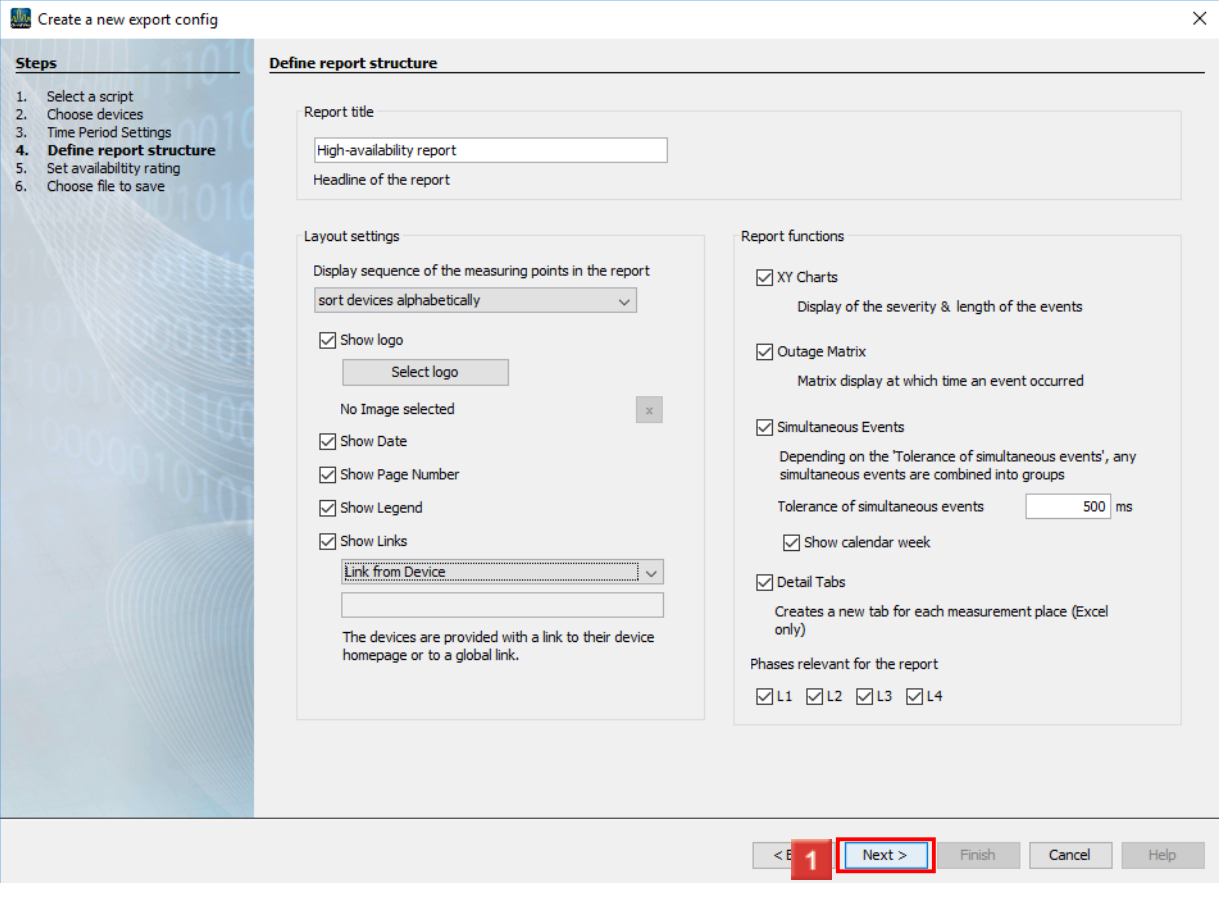

**1** Click the **Next** button to access the next step.

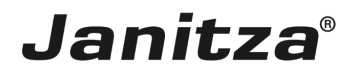

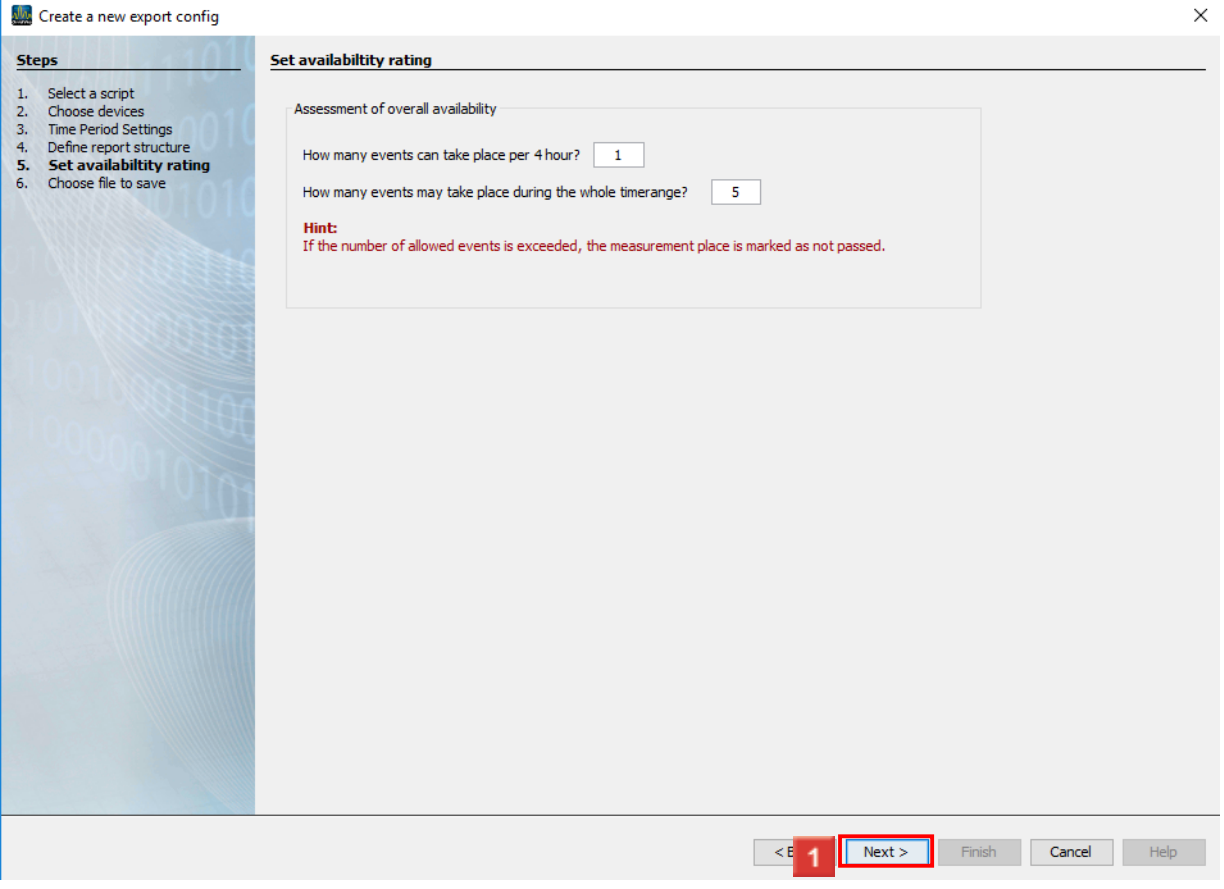

In this step, you define how many outage events may occur per week, day or hour and how many outages may occur over the entire time period.

Click the **Next** button to access the next step.

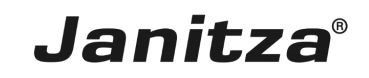

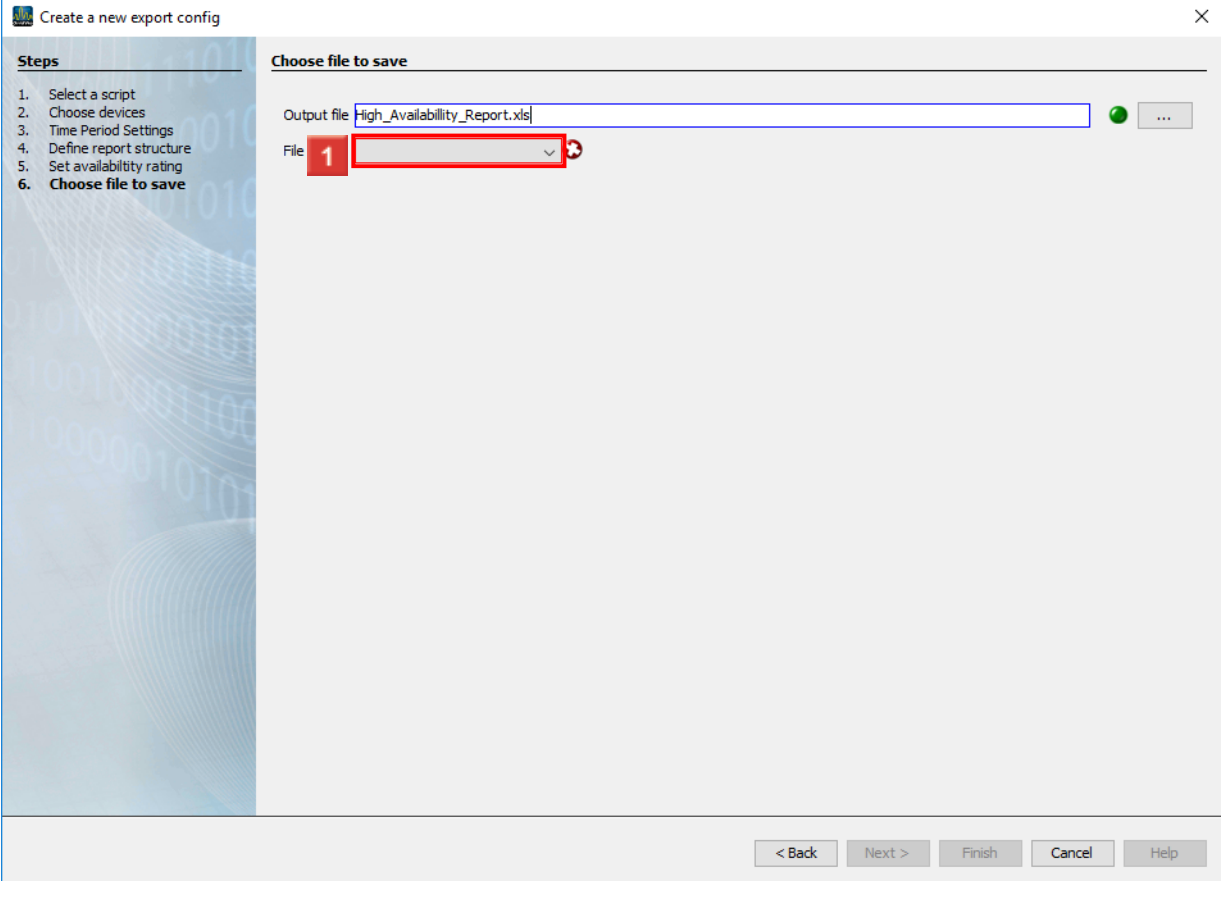

**1** The possible output formats include xls, xlsx and pdf. Click the **File action** dropdown button.

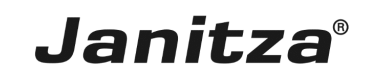

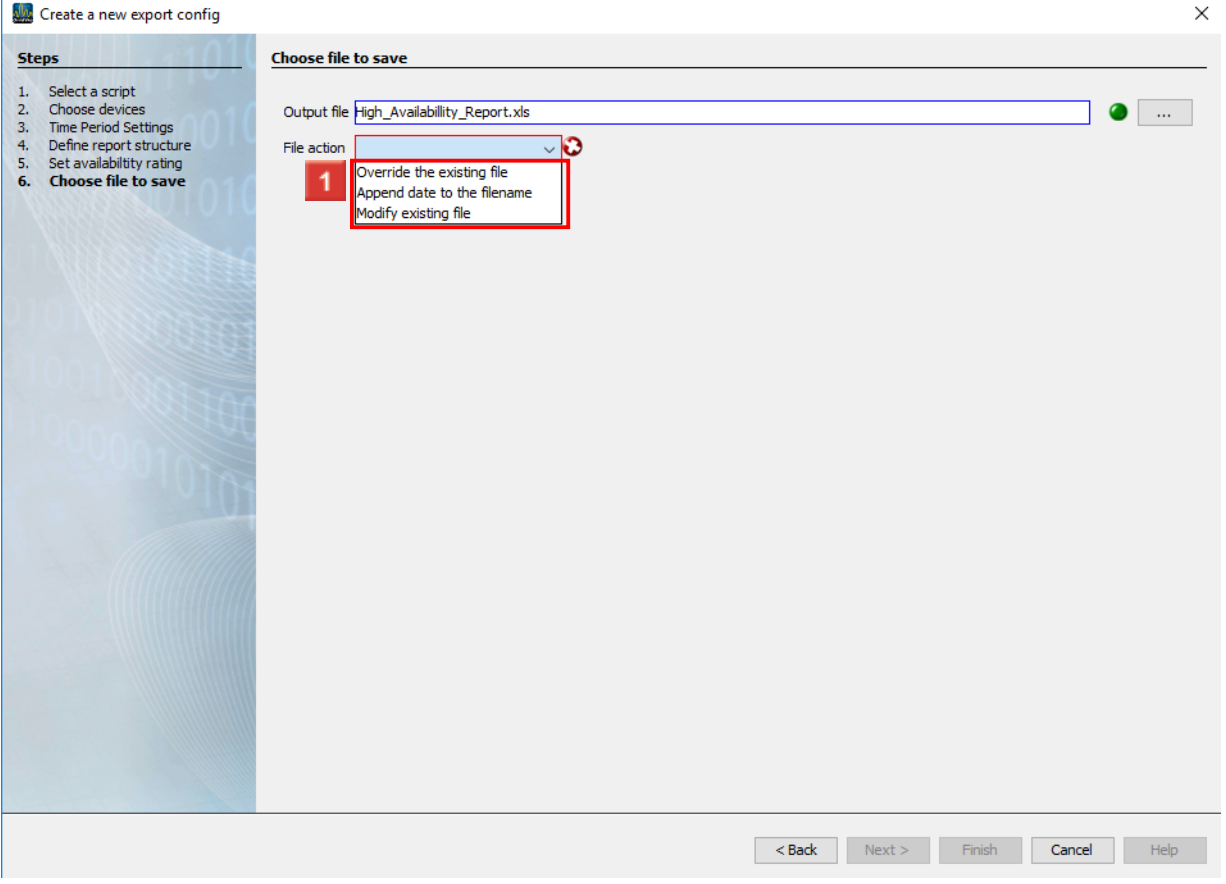

1 Select a file action that is executed if the specified file already exists.

- i. **Attach a date to the file name:**
- i Creates an additional file and attaches the execution date of the report to the file name.
- i. **Overwrite existing file:**
- i Overwrites an existing report. Edits made by a user in the document are lost.
- i **Modify existing file:**
- i. Edits the data in an existing file. Adjustments that were made in the file are kept.

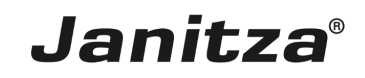

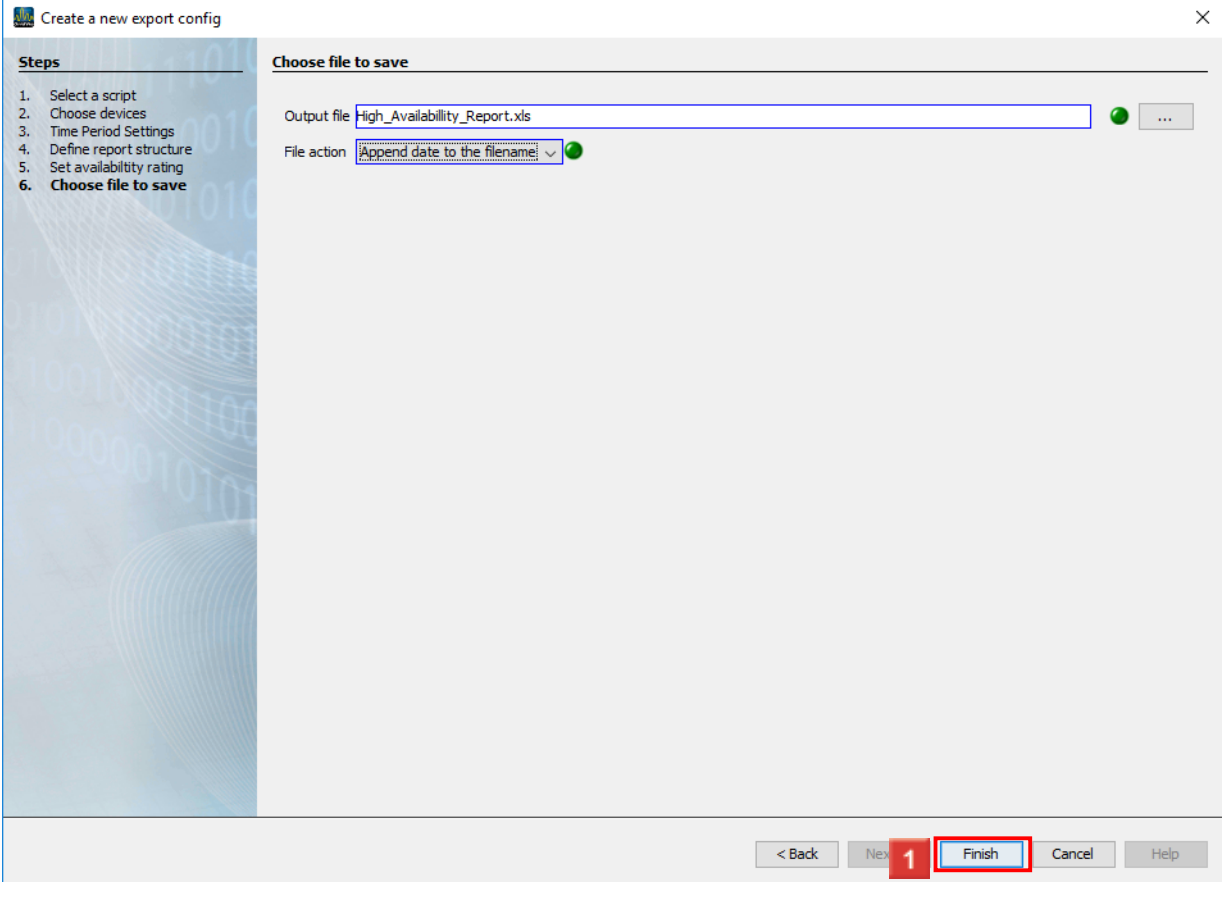

### **1** Click the **Finish** button.

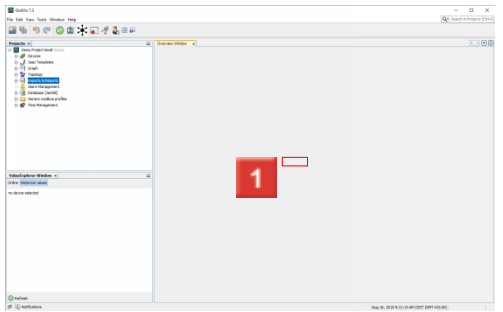

**1** Enter the name here under which the export is to be saved in GridVis.

Click **OK** to complete the creation of the export.

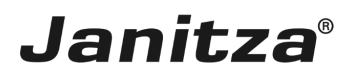

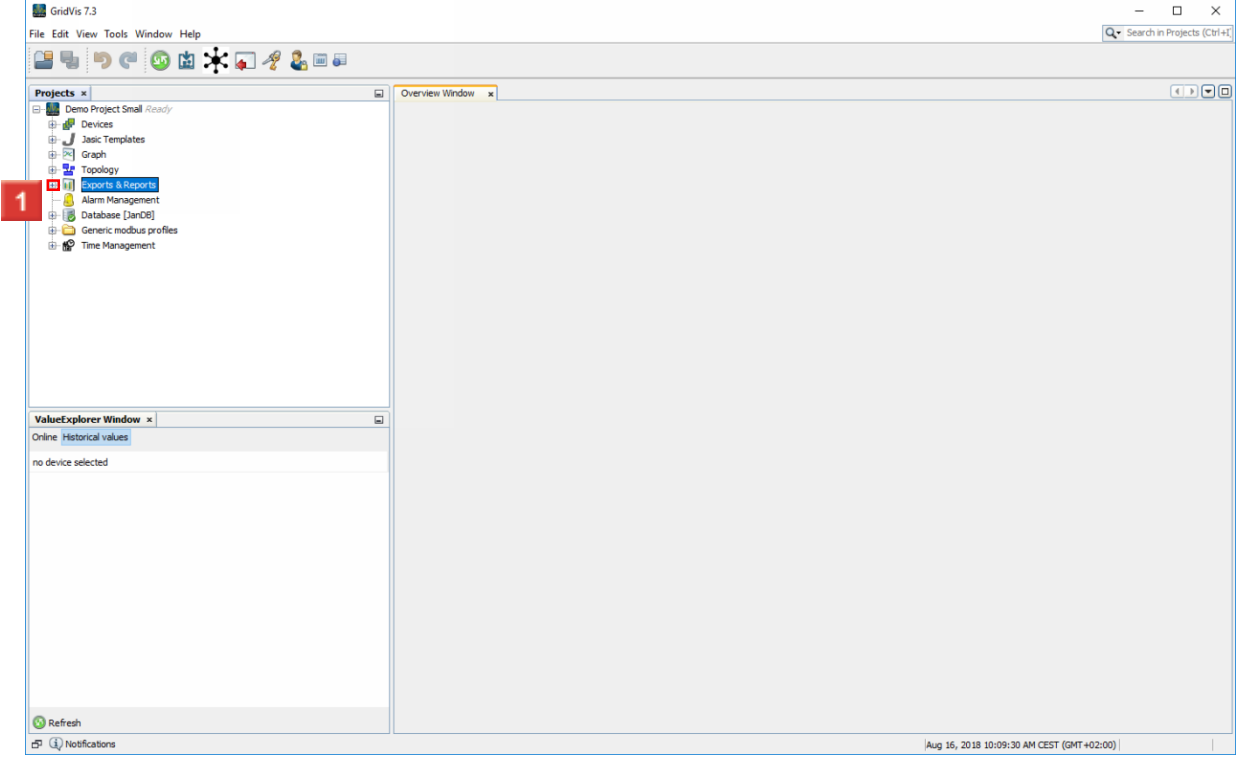

### 1 Open the Exports & Reports tree item.

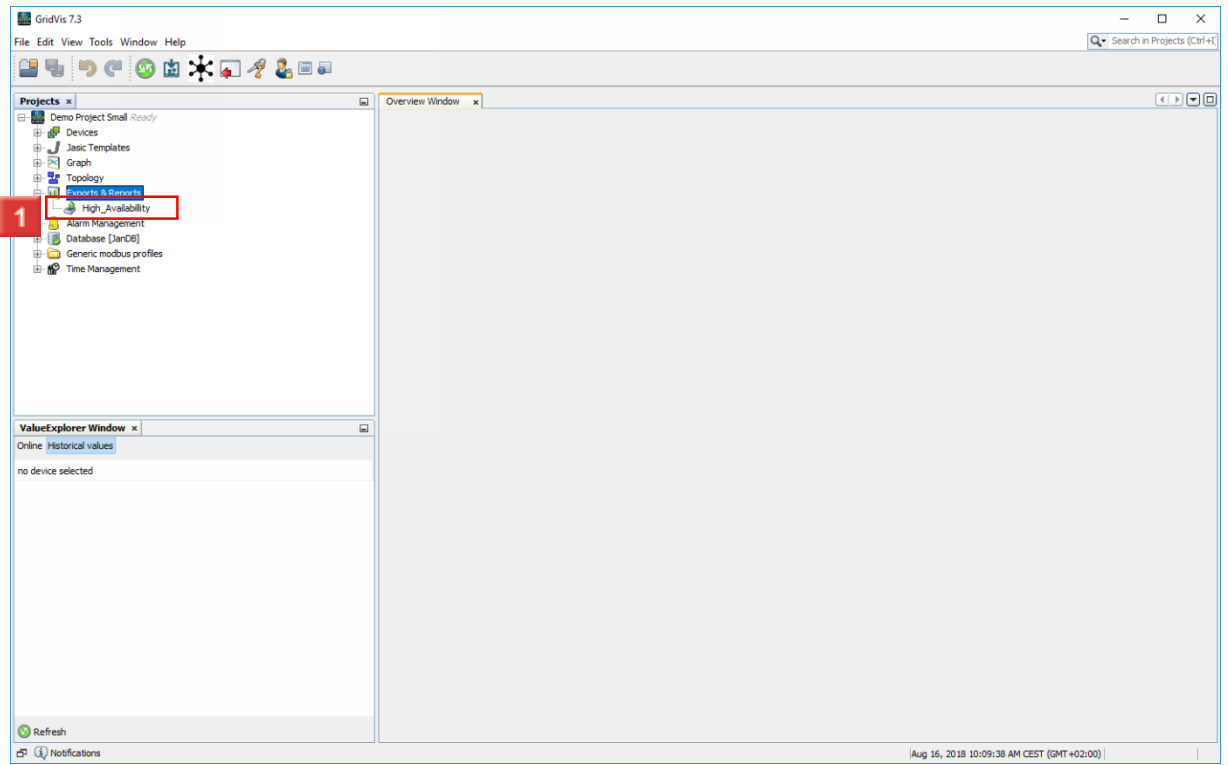

**1** Right-click the High\_Availabillity tree item.

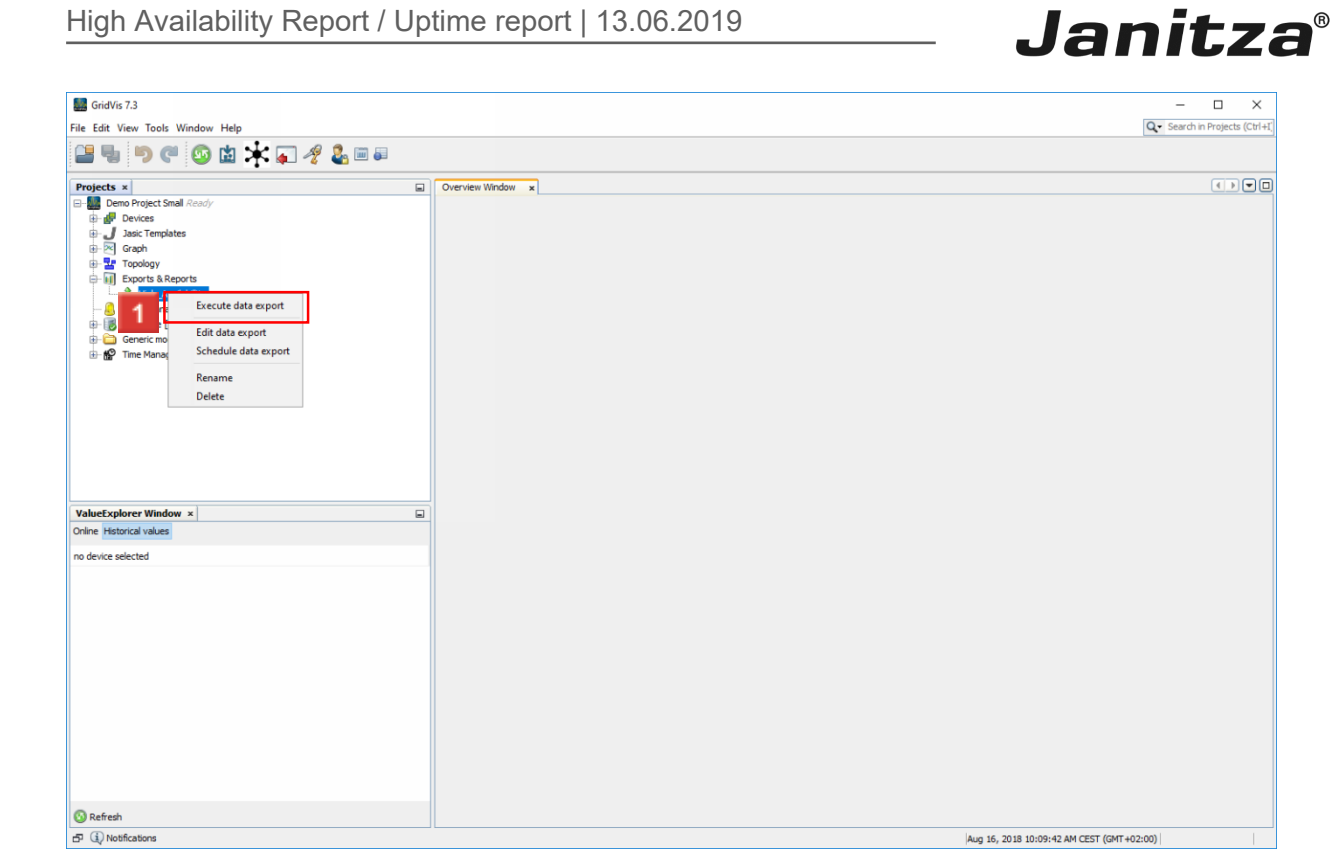

Click the **Execute data export** menu item.

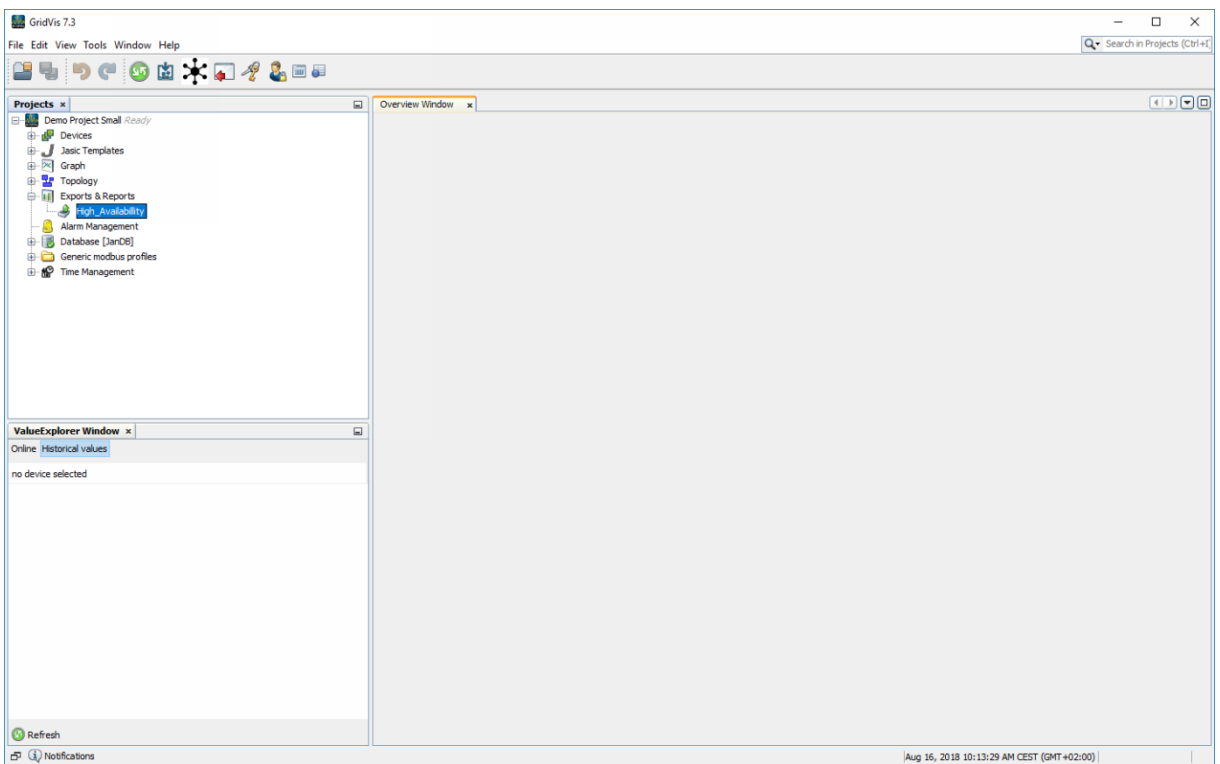

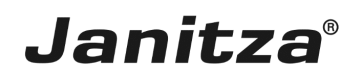

#### <span id="page-22-0"></span>**3 Summary**

Please enter your text here.

General information

- The high availability report is created with a **data export** from the **GridVis Desktop**.
- It evaluates the **undervoltage** event recorded there.

• The individual elements of the report (XY chart, outage matrix and simultaneous events) can be activated or deactivated.

Outage matrix

• The outage matrix is a table view of the measuring points and the outages that occurred there per week, day or hour\*.

• Links to the device homepage of the measuring points or of a user-defined address can be integrated here.

\*Depends on the selected time period

XY chart

The length and recorded voltage of the outage events for each relevant phase are displayed in the XY charts.

Simultaneous Events

Events that occur within a time period that is defined by the user are grouped together.